# **CIGNA EASY CHOICE TOOL USER GUIDE**

**For employees**

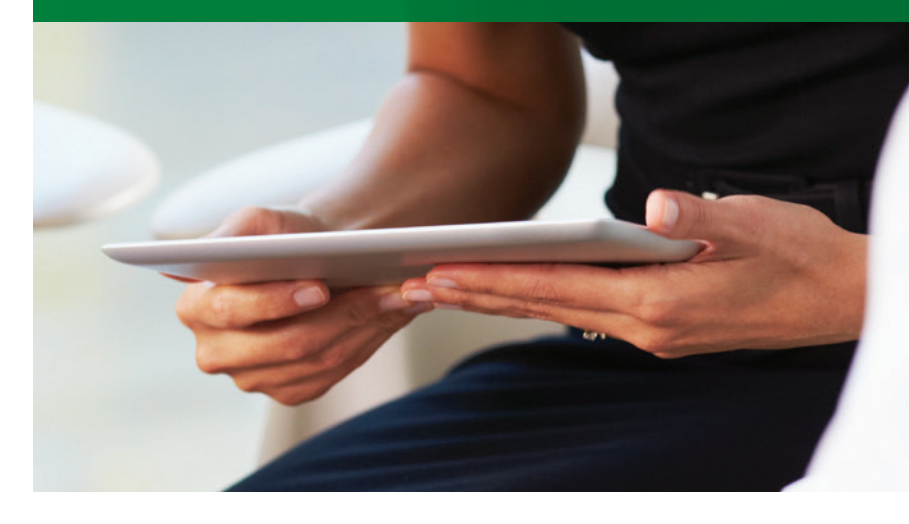

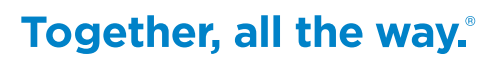

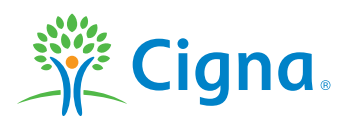

## **Contents**

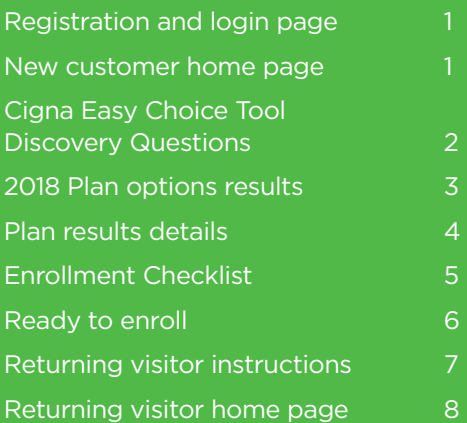

This document provides helpful information on how to use the website chosen by your employer when enrolling in your benefits. It does not include all screens in the enrollment experience and certain information may vary. It is not intended as financial advice or to encourage enrollment in any products and services. Coverage and benefits details are in your plan documents.

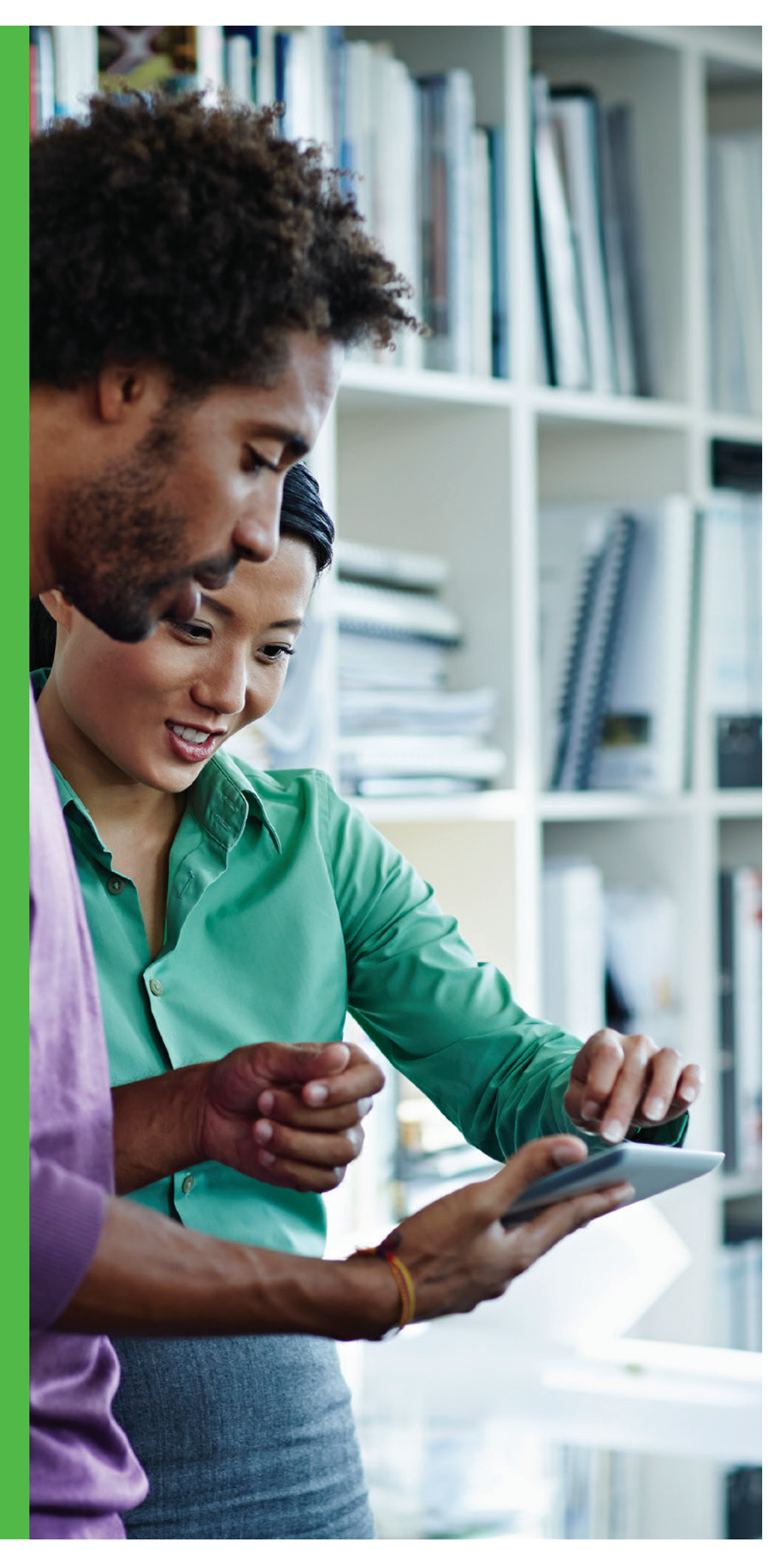

**The following information describes how employees access and use Cigna Easy Choice Tool. The following sections describe how to access Cigna Easy Choice Tool as a first-time visitor and as a returning visitor.**

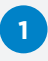

Log in to Cigna Easy Choice Tool at **CignaEasyChoice.com**.

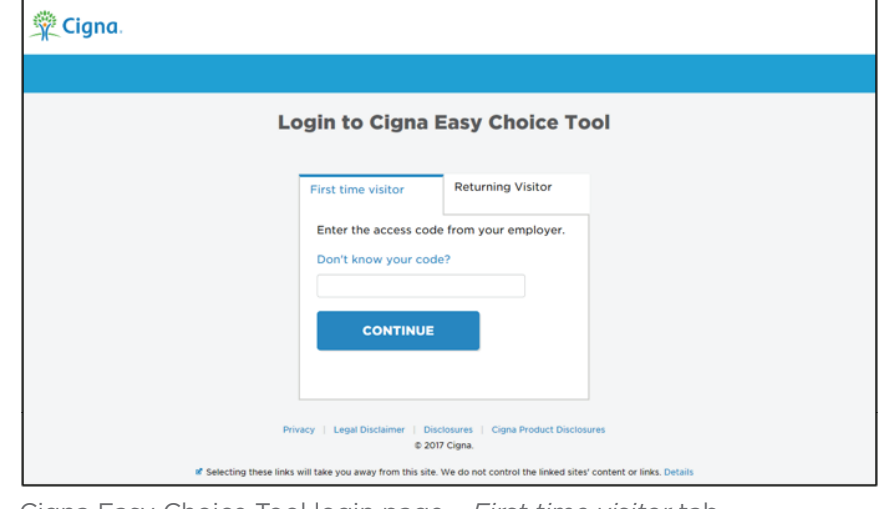

Cigna Easy Choice Tool login page – *First time visitor* tab

Enter the access code from your employer in the *First time visitor*  tab and click **Continue**. **2**

#### **Notes:**

- **›** Employee access codes change each new enrollment year.
- **›** If you do not know your access code, you can click the *Don't know your code?* link to learn how to get your access code.

The Cigna Easy Choice Tool *Home* page opens.

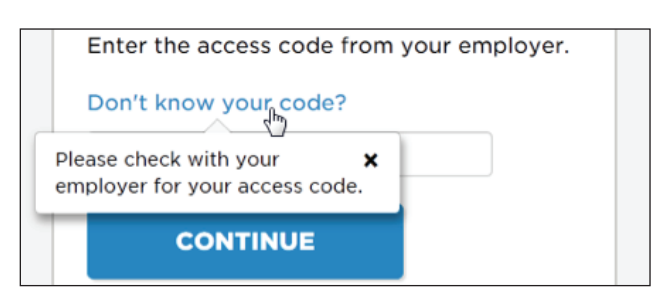

*Don't know your code?* pop-up description

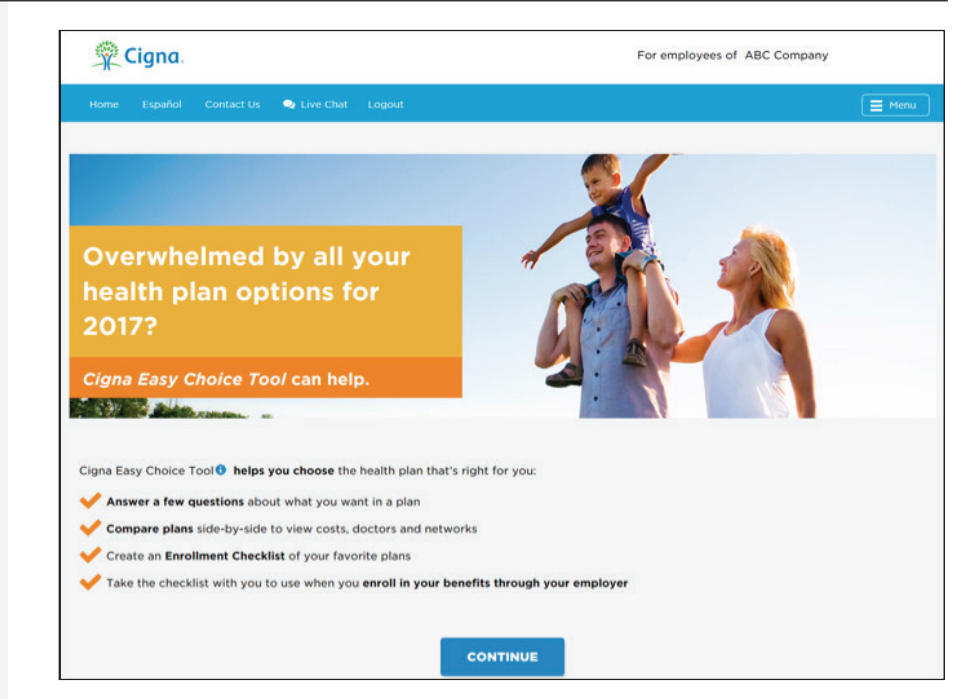

Cigna Easy Choice Tool *Home* page – Customer view

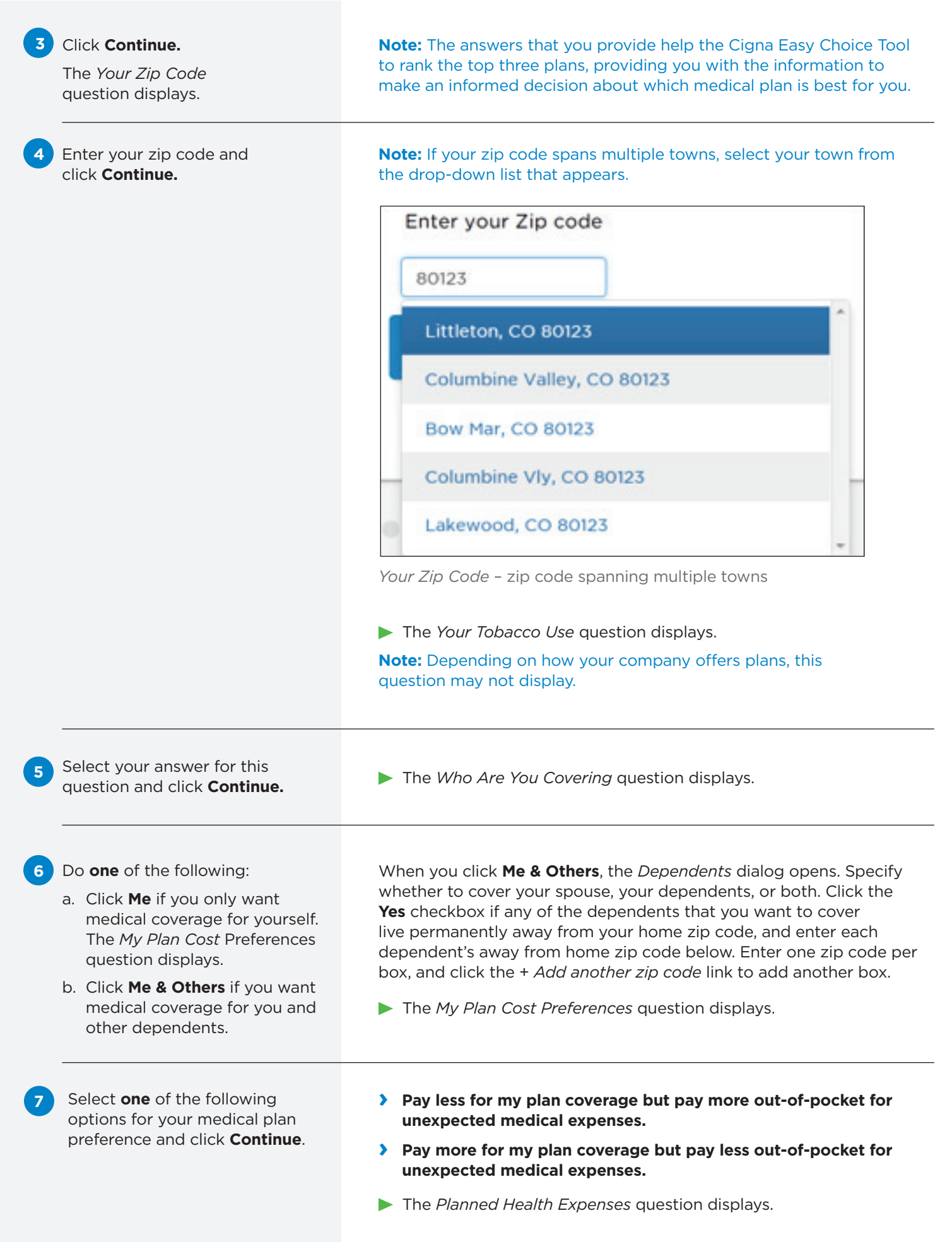

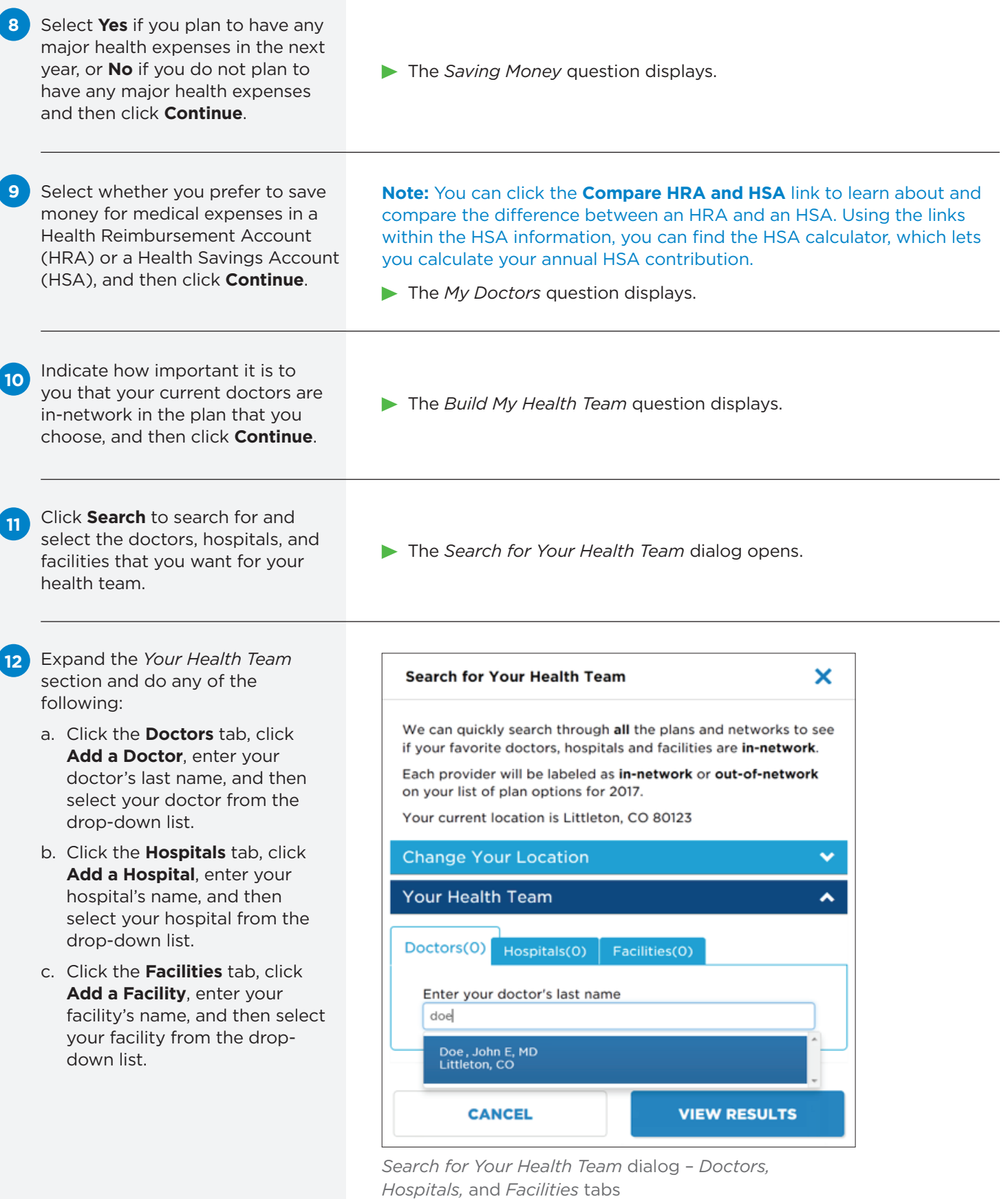

**13** When you have finished adding doctors, hospitals, and facilities, click **View Results**.

**13** The *<plan year> Plan Options* page opens. This page contains all of the plans that your company offers, but Cigna Easy Choice Tool ranks the top three (Best Fit, Next Best Fit, and Good Fit).

(Optional) Do any of the **14** following in the *<plan year> Plan Options* page to learn more about each plan:

You pay **b** Biweekly  $$161.$  Monthly after employer contribution Deductible / OOP **My Health Team** 

Toggling the pay period view for a plan

e. Click the *In-Network* link at these locations on the *My Health Team* tab to view where the provider has locations that are in-network.

- f. Click the *Out-of-network* link to view the out-of-network message for this provider.
- g. Click the *Search* link to open the *Search for Your Health Team*  dialog to search for providers, hospitals and facilities.
- a. Click the *Change* link to change the dependents that the medical plans cover.
- b. Click the *Information* icon **i** to view plan type details for HRA and HSA medical plans.
- c. Click the *More* link within the plan description to expand details about the plan network.
- d. Toggle the pay period to view costs for different pay periods.

**Note:** When you change the pay period to a different value, such as changing it from Biweekly to Monthly, it changes the view for all plans on the Plan Options page.

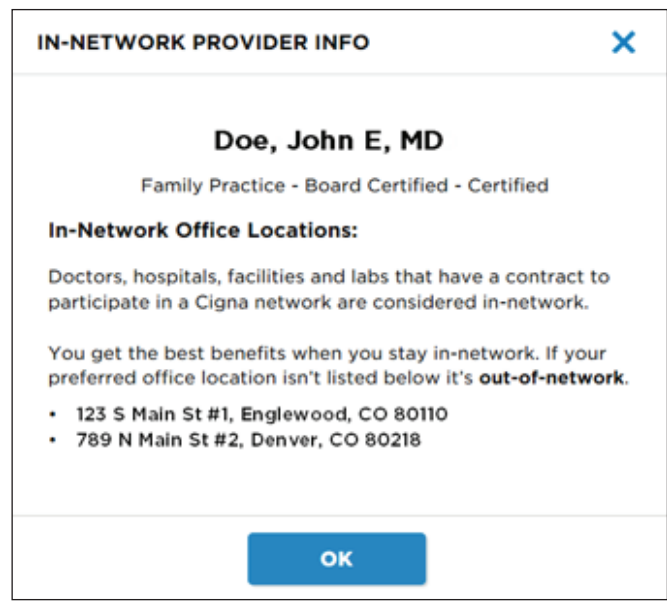

In-network Provider pop-up description

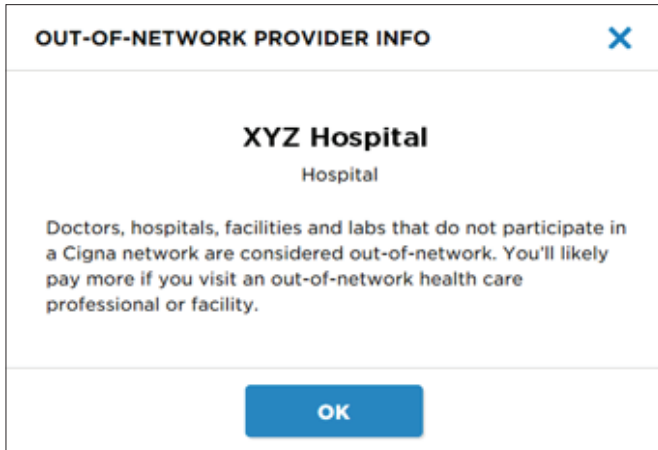

Out-of-network Provider pop-up description

- h. Click the *Browse* link for the network to open the directory and view all in-network providers for this plan.
- i. Click a link for any of the plan documents within *Plan Documents* to view plan details.
- j. Click the *Information* icon **i** to view information about primary care physician (PCP) referrals.
- k. Click the *Deductible/OOP* tab to view details about this plan's deductibles and out-of-pocket maximums.

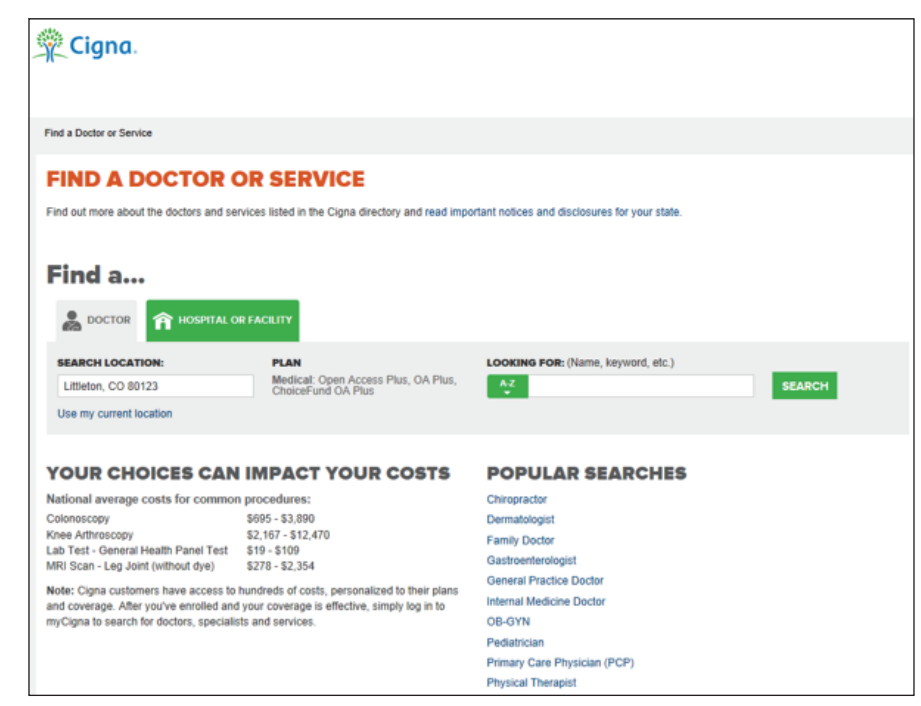

*Find a Doctor or Service* page

- Do either of the following in the *<plan year>* Plan Options page after you have reviewed the plans: **15**
	- a. Select **Save** within the plan in which you want to enroll.
	- b. Select two or up to three plans and click **Compare** to compare the plans side by side.
	- **›** Review the plan comparison.
	- **›** (Optional) Click **Print/Save** to print or save a PDF of the plan comparison, or click **Email** to email the PDF of the plan comparison.
	- **›** Click **Back** to go back to the *<plan year> Plan Options* page.
	- **›** Click **Save** within the plan in which you want to enroll.

The *My Enrollment Checklist* page opens, showing your plan details.

#### The *My Enrollment Checklist* page opens.

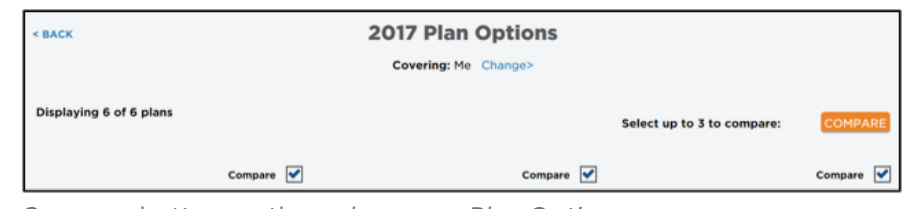

#### *Compare* button on the *<plan year> Plan Options* page

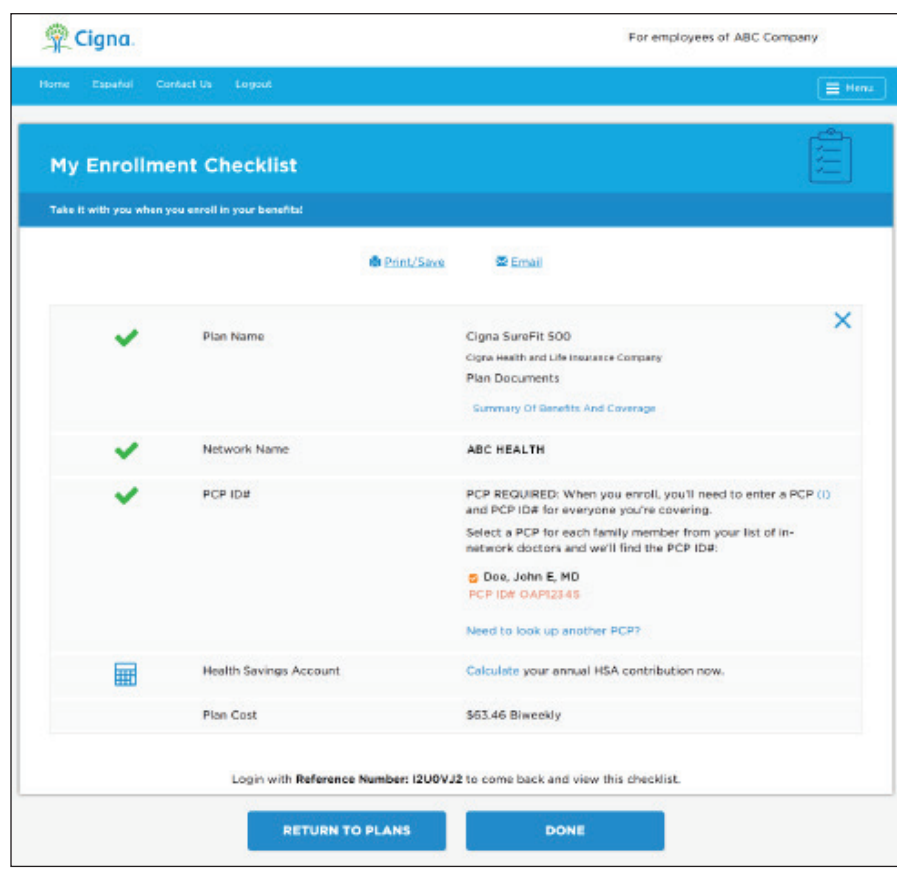

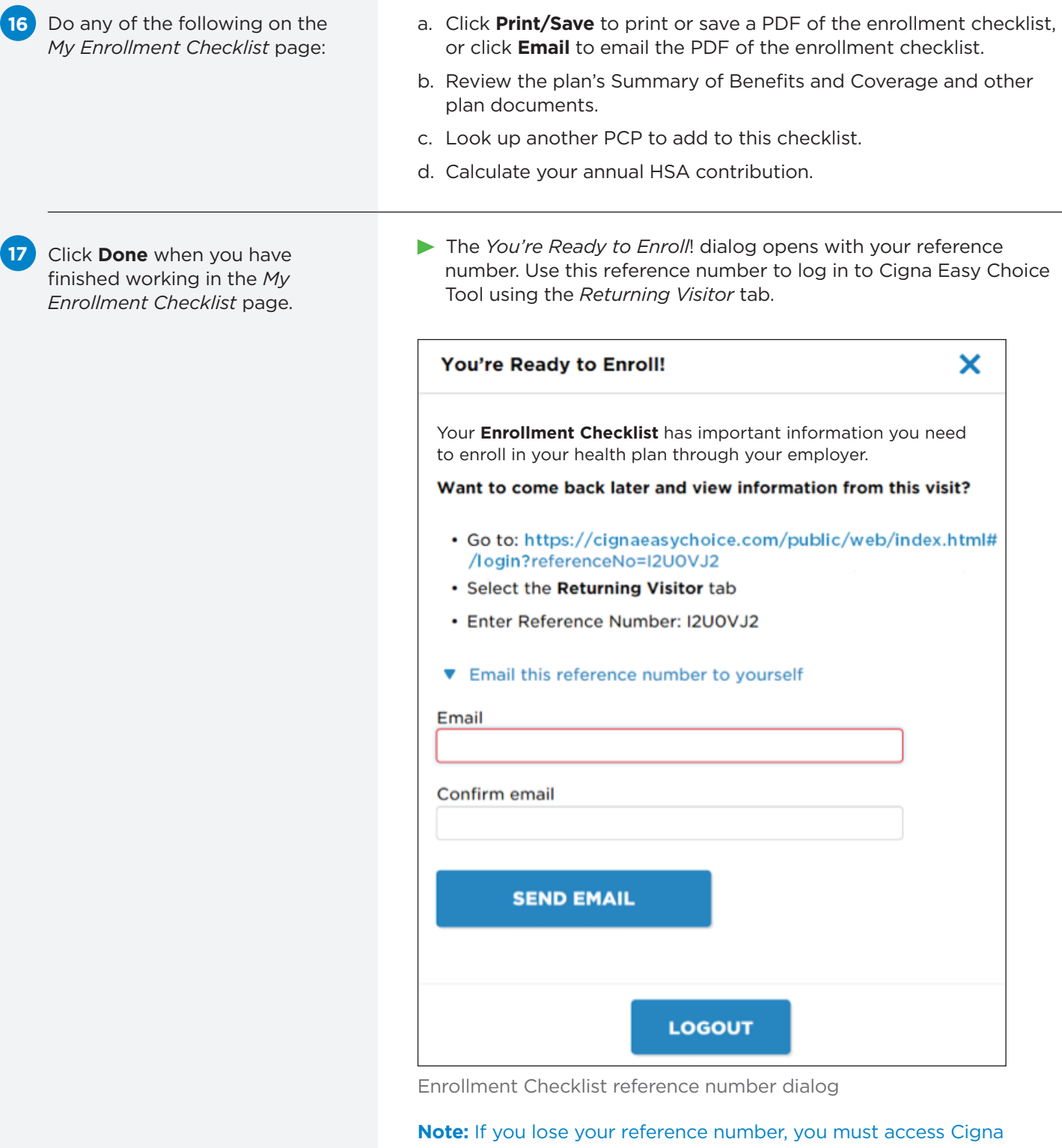

Easy Choice Tool using your access code and start again. It is not possible to retrieve your reference number from the tool.

(Optional) Click **Email this 18 reference number to yourself**, enter your email address, and then click **Send Email**.

**19**

Click **Logout**.

You return to the Cigna Easy Choice Tool login page.

### **ACCESSING CIGNA EASY CHOICE TOOL AS A RETURNING VISITOR**

**If you logged in to Cigna Easy Choice Tool previously, click the** *Returning Visitor* **tab and enter your reference number. You receive your reference number when:**

**›** You log out of the tool before adding a plan to your Enrollment Checklist

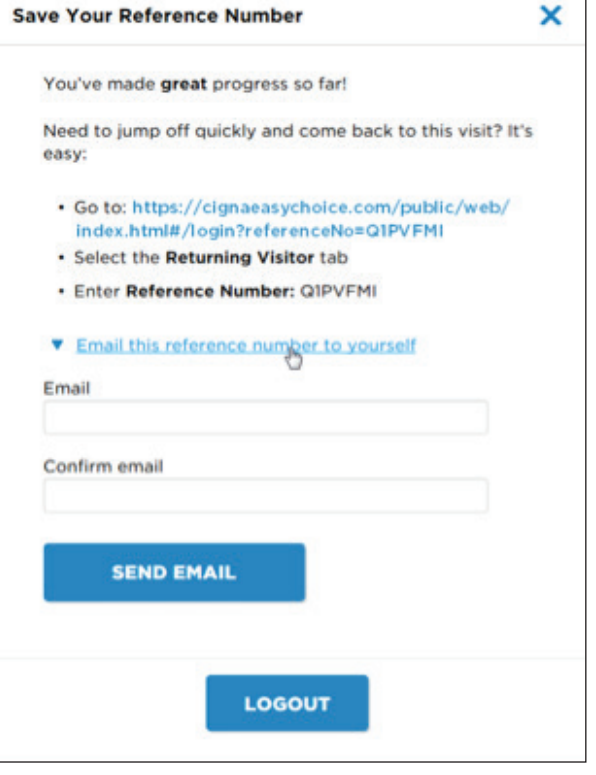

 $\overline{\phantom{a}}$ 

*Save Your Reference Number* dialog

**›** You click the *Done* button from your Enrollment Checklist

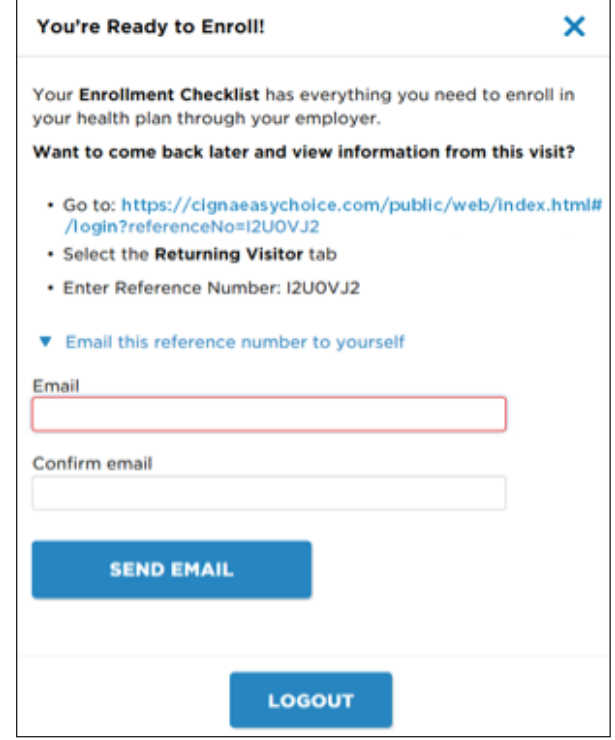

*You're Ready to Enroll!* Dialog

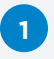

Log in to *Cigna Easy Choice Tool* at **CignaEasyChoice.com**.

#### Click the **Returning Visitor** tab. **2**

Enter the reference number that you received when you last accessed the tool and click **Continue**. **3**

The Cigna Easy Choice Tool *Home* page opens.

Do either of the following: **4**

- a. Click **Continue** to go through the set of discovery questions again.
- b. Click the menu icon to expand the right navigation menu to go directly to an area of the tool.

For example, you can go directly to your Plan Results from your last session and perform another comparison of plans, or go to your Enrollment Checklist and print, save, or email the checklist.

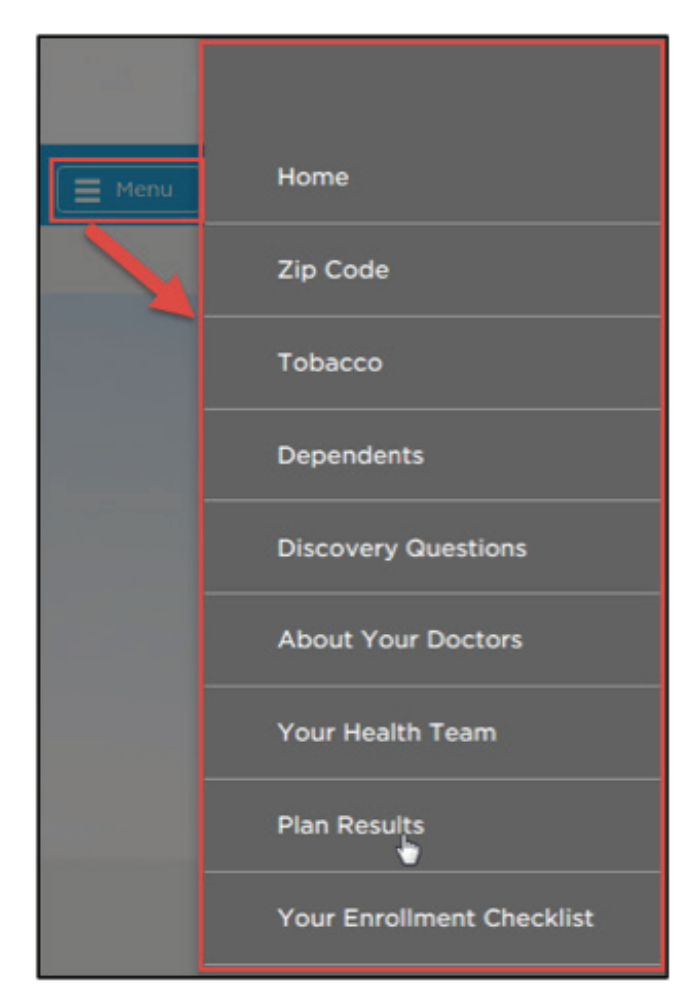

Using the right navigation menu to go to an area of the tool

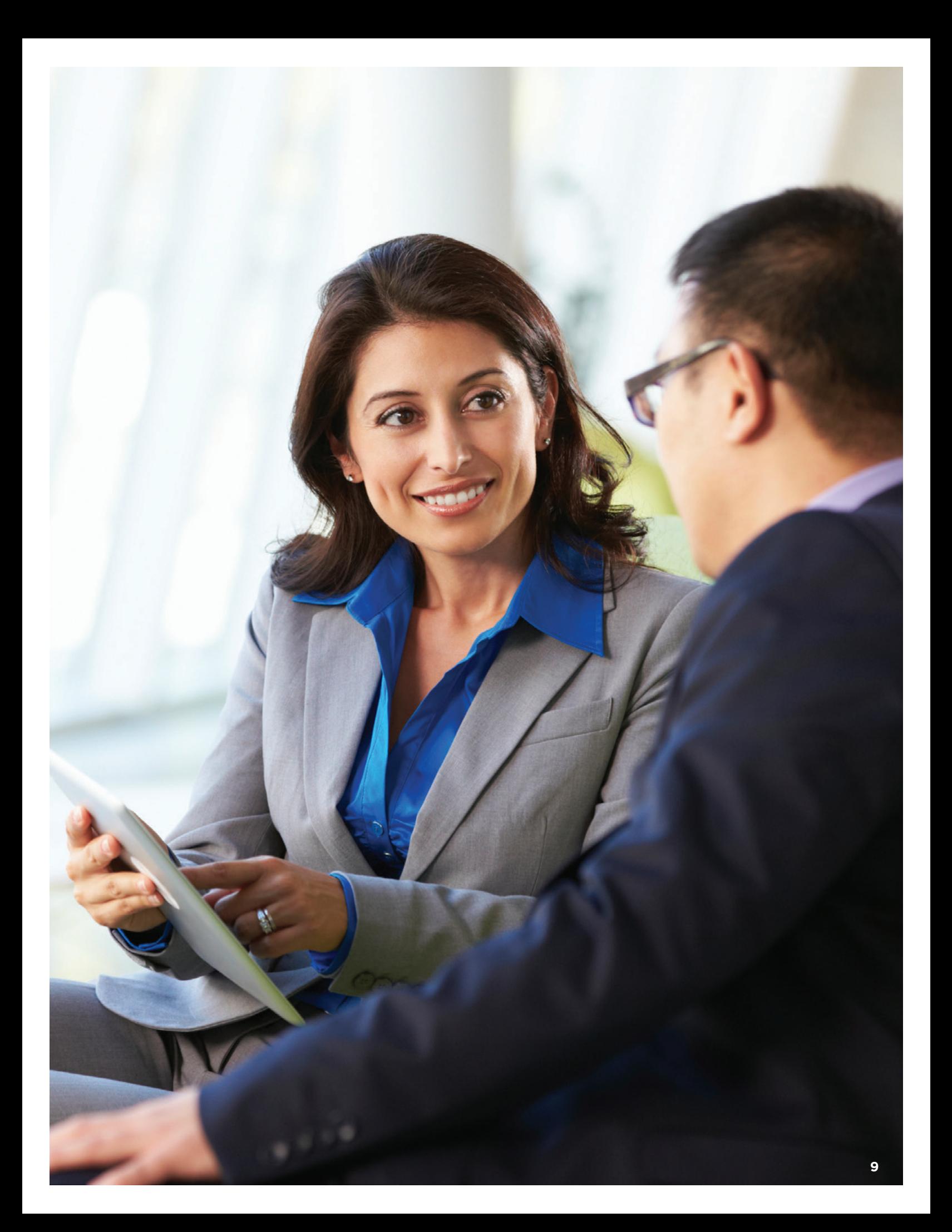

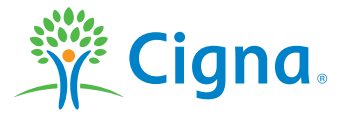

All Cigna products and services are provided exclusively by or through operating subsidiaries of Cigna Corporation, including Cigna Health and Life Insurance Company, Connecticut General Life Insurance Company, Life Insurance Company of North America, Cigna Life Insurance Company of New York, Cigna Benefit Technology Solutions, Inc., and HMO or service company subsidiaries of Cigna Health Corporation and Cigna Dental Health, Inc. The Cigna names, logos, and other Cigna marks are owned by Cigna Intellectual Property, Inc.

905132 a 08/17 © 2017 Cigna. Some content provided under license.